**الجمهورية الجزائرية الديموقراطية الشعبية**

**وزارة التعليم العالي و البحث العلمي**

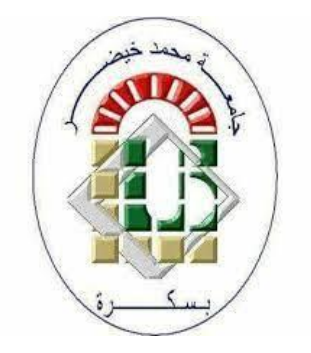

**كلية : العلوم اإلقتصادية و التجارية و علوم التسيير**

**قسم: المحاسبة تخصص: مالية مؤسسة**

 **سنة ثالثة ليسانس**

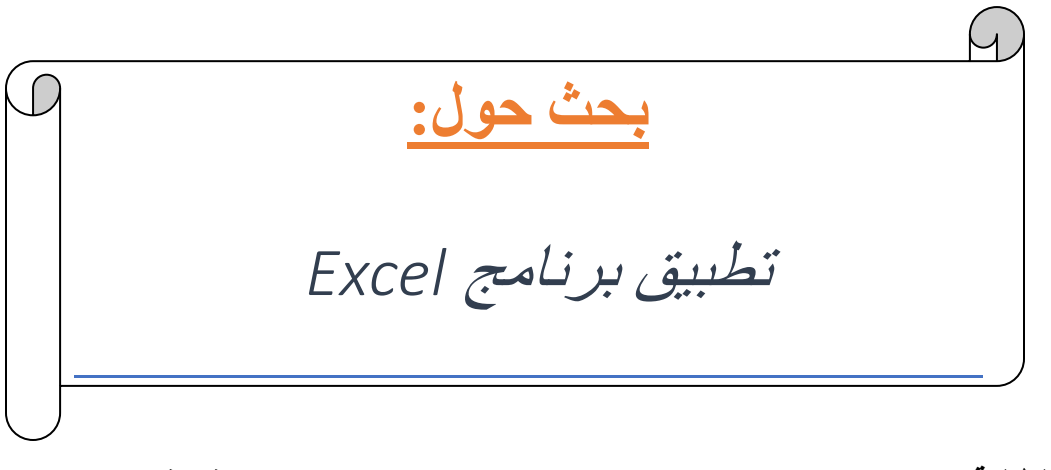

**إعداد الطالبة: تحت إشراف:**

**بودونت نسرين ز. بن بريكة**

**كيسوم ريم**

**الفوج: 02**

## **أوال: كيفية إنشاء جدول بيانات**

- يمكن إنشاء جدول إكسل من خالل الخطوات التالية:
	- 1( فتح ملف جديد من قائمة األدوات
	- 2) كتابة البيانات و المعلومات الأساسية للجدول
- 3( الضغط على Accueil ثم على خانة التبويب police و اختيار خيار الجدول من شريط األدوات ، عند اختيار زر جدول سيتم عرض خيارات عدة و ضمنها عدد الأعمدة و الصفوف و يمكن تغيير اللون و الشكل و حجم الخط في نفس خانة التبويب Police
	- 4) بعد تحديد عدد الصفوف و أعمدة الجدول سيظهر على الصفحة المفتوحة ، يمكن بعدها حفظ الجدول

## **ثانيا: كيفية انجاز عمليات حسابية**

- لحساب معدل تلميذ مثال نقوم أوال بادخال كل المعلومات الالزمة
	- نحتاج بعض الحسابات مثال:
	- 1( إضافة قيم أو طرحها أو قسمتها:

في ورقة العمل أنقر فوق الخلية التي تريد اخال الصيغة فيها ، و دائما تبدأ الصيغة بعالمة )=( تأتيها الثوابت التي تكون قيما رقمية و عوامل تشغيل العمليات مثل علامة (+) ، علامة الطرح (-) ،علامة الضرب )\*( ، و عالمة القسمة )/( ثم ننقر فوق الخاليا التي نريد حسابها و نضغط على Entrée

لحساب المتوسط نحتاج Average، نقوم بكتابة عالمة )=( ثم Average و ننقر فوق الخاليا التي نريد حساب متوسطها ثم Entrée

- 2) لحساب المتوسط نحتاج Average، نقوم بكتابة علامة (=) ثم Average و ننقر فوق الخلايا التي نريد حساب متوسطها ثم Entrée
	- 3( لحساب الدالة If او si
	- النقر على خانة المالحظة في الجدول و الذهاب إلى Fx و نختار Si
		- نجد ثالث خانات:
		- (Test-logique) المنطقي الشرط o
		- (valeur-Si-vrai) الشرط تحقق إذا o
		- o إذا لم يتحقق الشرط (faux-Si-valeur(

## **ثالثا: طريقة تحليل البيانات**

 وظيفة تحليل البيانات تمكن الباحث من إجراء مختلف اإلجراءات و اإلختبارات اإلحصائية على برنامج Excel

غير أن هذه الوظيفة تكون غير مدرجة مباشرة و بالتالي من الضروري إضافتها:

**أوال:** إلضافة قائمة تحليل البيانات analyse'd utilitaire

- .1 ننتقل إلى قائمة Fichier ثم نختار األمر options ثم على يسار النافذة نجد األمر Compléments
	- .2 تظهر نافذة في الوسط يتم اختيار Toolpak Analysis و بعد

التأشير عليه يتم اإلنتقال مباشرة إلى األسفل إلى القائمة Gérer ثم إختيار األمر Excel compléments ثم األمر Atteindre

- 3. تظهر نافذة جديدة تحتوي على مجموعة من 5 خيارات و ما يهمنا في هذه الحالة هو الخيار الأول toolpak Analysis ثم يتم النقر مباشرة على األمر OK
- .4 بعد اإلنتظار لوهلة يتم الظهور في شريط األدوات analyse'd Utilitaire من خالل هذه الوظيفة يمكن القيام بمختلف العمليات اإلحصائية.

**ثانيا:** كيفية الحساب ب Analysis Data

1( نظغط على Analysis Data نقوم باختيار descreptive statistique ثم نظغط على Ok

نختار المدى بالقيم في entrée'd Plage و نحددهم

- 2) نختار المدى بالقيم في Plage d'entrée و نحددهم
- 3) نقوم بتفعيل الخيار بين Rapport detaillé و Niveau de la confiance pour la moyenne و نتركها %95
- 4) نقوم بالضغط على Plage de sortie و نحدد في أي مكان في الصفحة لظهور البيانت ثم نظغط على Ok
- 5( فيقوم البرنامج تلقائيا بتحديد مقاييس النزعة المركزية و هم : المتوسط الحسابي، الوسيط، المنوال، الإنحراف المعياري، و مقاييس الإلتواء و القيمة الأكبر و الأصغر..... إلخ

**ثالثا: استخراج دالة اإلنحدار من متغيرين إقتصاديين:**

- 1( نقوم بإنشاء جدول من متغيرين كما ذكرنا في الخطوات السابقة
- 2) ننقر على التبويب Insertion ثم ننقر على Nuage de points
- 3) نقوم بادخال البيانات بالضغط على Sélectionner des données
	- 4) عند ظهور Sélectionner la source (تحديد مصدر البيانات)
		- 5) نضغط على Ajouter (إضافة):
			- نكتب اسم السلسلة
			- نقوم بتحديد قيم x
			- نقوم بتحديد قيم y
				- ثم ok
		- نختار نقطة من النقاط ننقر بالزر األيمن
		- )إتجاه خط إضافة (Ajouter une courbe de tenden ثم•
			- نختار Linéaire( الخطي(
		- تفعيل زر عرض المعادلة في المخطط écation'l Afficher(
			- sur le grafique ) •
			- فتظهر معادلة اإلنحدار الخطي البسيط Bx+a=y

## **رابعا: الطريقة الثانية الستخراج دالة اإلنحدار من متغيرين إقتصاديين:**

- 1( نقوم بإنشاء جدول من متغيرين كما ذكرنا في الخطوات السابقة
- utilitaire d'analyse إلى نتجه و mise en page التبويب ننقرعلى( 2
- 3) في حالة عدم توفر ها نذهب إلى office ننقر على options excel ثم compléments ثم Analysis ToolPak بتنشيط نقوم atteindre
	- 4( عند ظهور analyse'd utilitaire ننقر عليها
		- 5( ننقر على linéaire Régression ثم OK
			- 6( نقوم بحديد x و y
	- 7( نختار présent Intitulé ألننا قمنا بتحديد العناوين
	- 8) ثم نحدد Plage de sortie و نختار المكان الذي ستظهر فيهه النتائج
		- 9( ننقر على ok و ستظهر جميع النتائج.